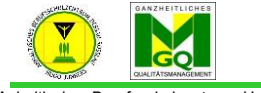

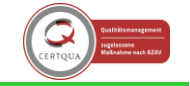

Anhaltisches Berufsschulzentrum "Hugo Junkers" Dessau-Roßlau

Um mit den SuS über den Gruppenchat zu kommunizieren, benötigen wir in jedem Kurs konfigurierte Gruppen. In dieser Handreichung erfolgt die automatisierte Anlage der Gruppen.

Schritt 1: Gruppe für Kurs anlegen

- Sie müssen die Kursgruppen aufrufen:

 $\rightarrow$  Im Kurs oben rechts auf das Zahnrad klicken  $\rightarrow$  ganz unten in der Liste auf "Mehr..."

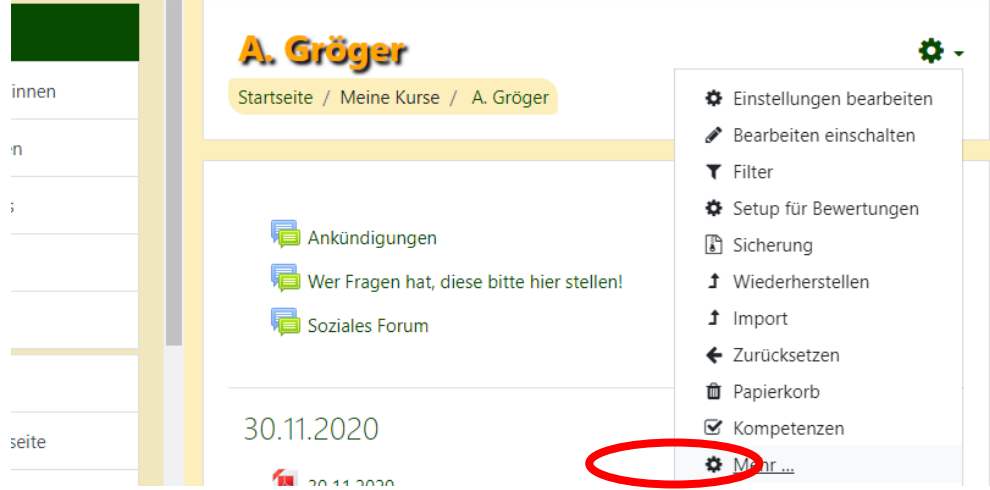

- Es öffnet sich eine neue Ansicht  $\rightarrow$  wählen Sie nun Nutzer/innen

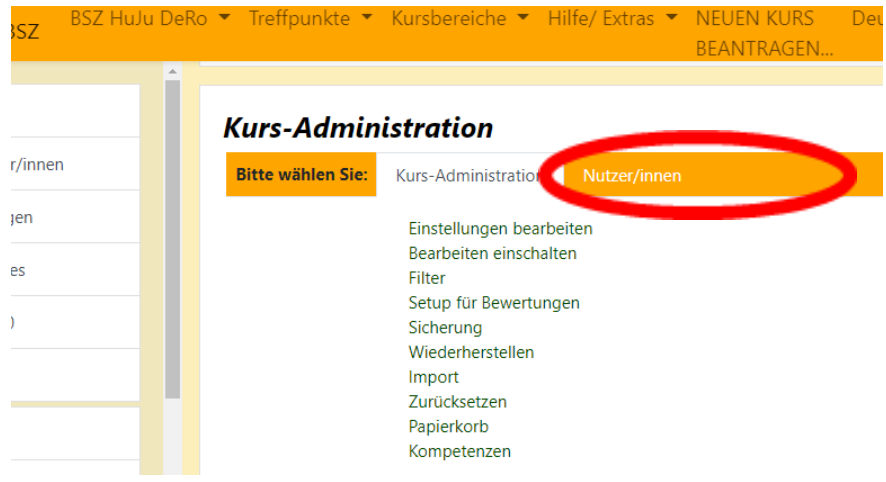

- Gehen Sie auf Gruppen

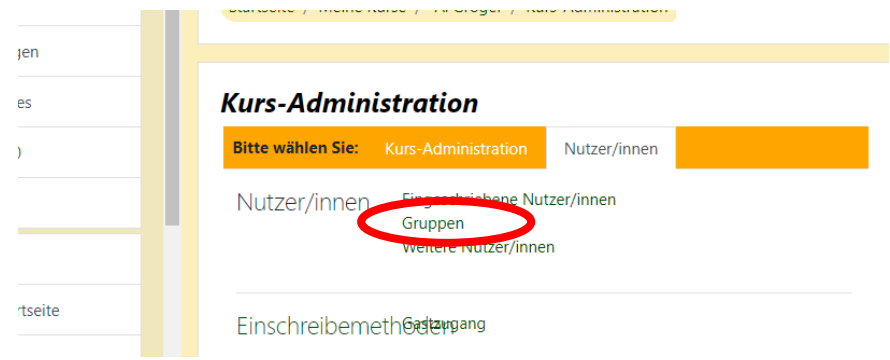

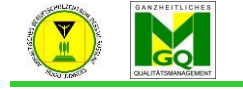

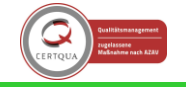

sches Berufsschulzentrum "Hugo Junkers" Dessau-Roßlau

- Gehen Sie auf "Gruppen automatisch anlegen"

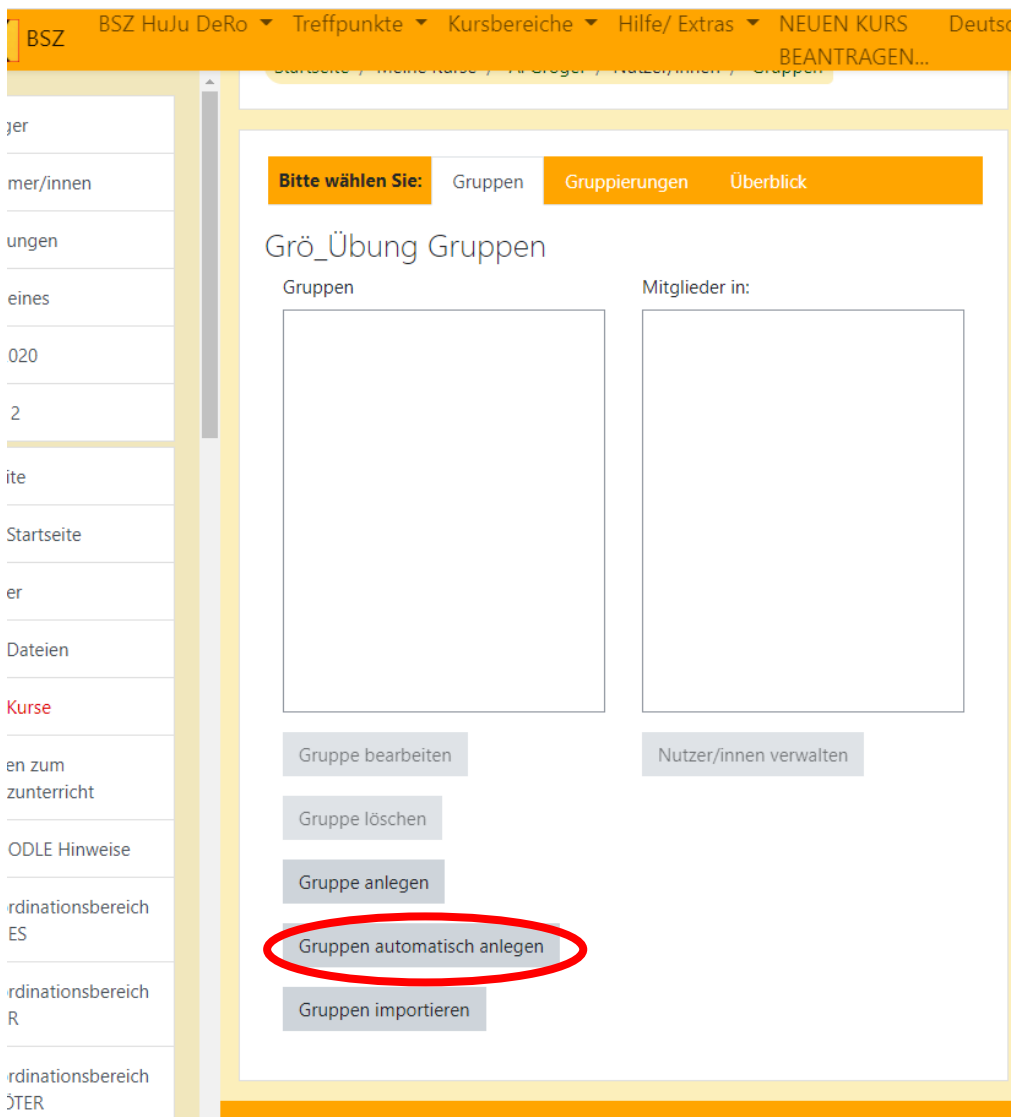

- Vergeben Sie der Gruppe einen gewünschten Namen (bspw. Klassennamen)
- Bestimmen Sie die Anzahl von Gruppen
- Stellen Sie die Gruppenmitteilung auf Ja
- Mitglieder aus globaler Gruppe: = gewünschte Klasse
- Sie können auf "Vorschau" klicken und die Gruppenmitglieder überprüfen oder gleich "Speichern"

## Schritt 2: sich selbst in die Gruppe eintragen

Um selbst in der Gruppe dabei zu sein, müssen Sie sich als LK noch eintragen.

- Gehen Sie links auf Teilnehmer

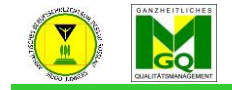

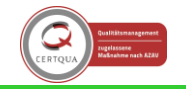

Anhaltisches Berufsschulzentrum "Hugo Junkers" Dessau-Roßlau

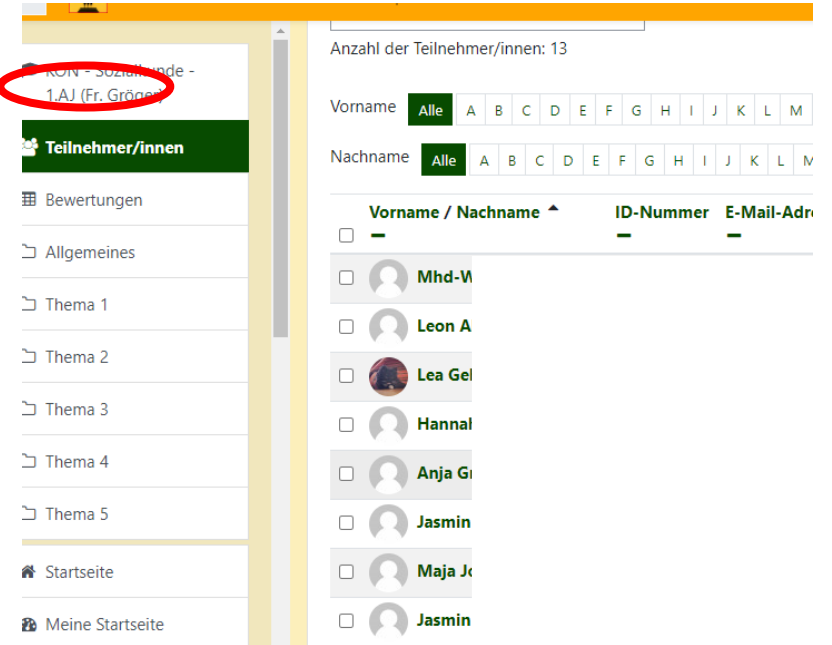

- Sie sehen, dass Sie als LK keiner Gruppe angehören und müssen sich jetzt selbst teilnehmen lassen.
- Klicken Sie dazu auf den Stift und wählen Sie die Gruppe der Klasse aus.
- Klicken Sie auf die Diskette und speichern Ihre Eingabe

![](_page_2_Picture_64.jpeg)

- Gehen Sie auf die Sprechblase neben Ihrem Namen und die Gruppe wird unter Gruppen angezeigt.

Erstellt von: Anja Gröger